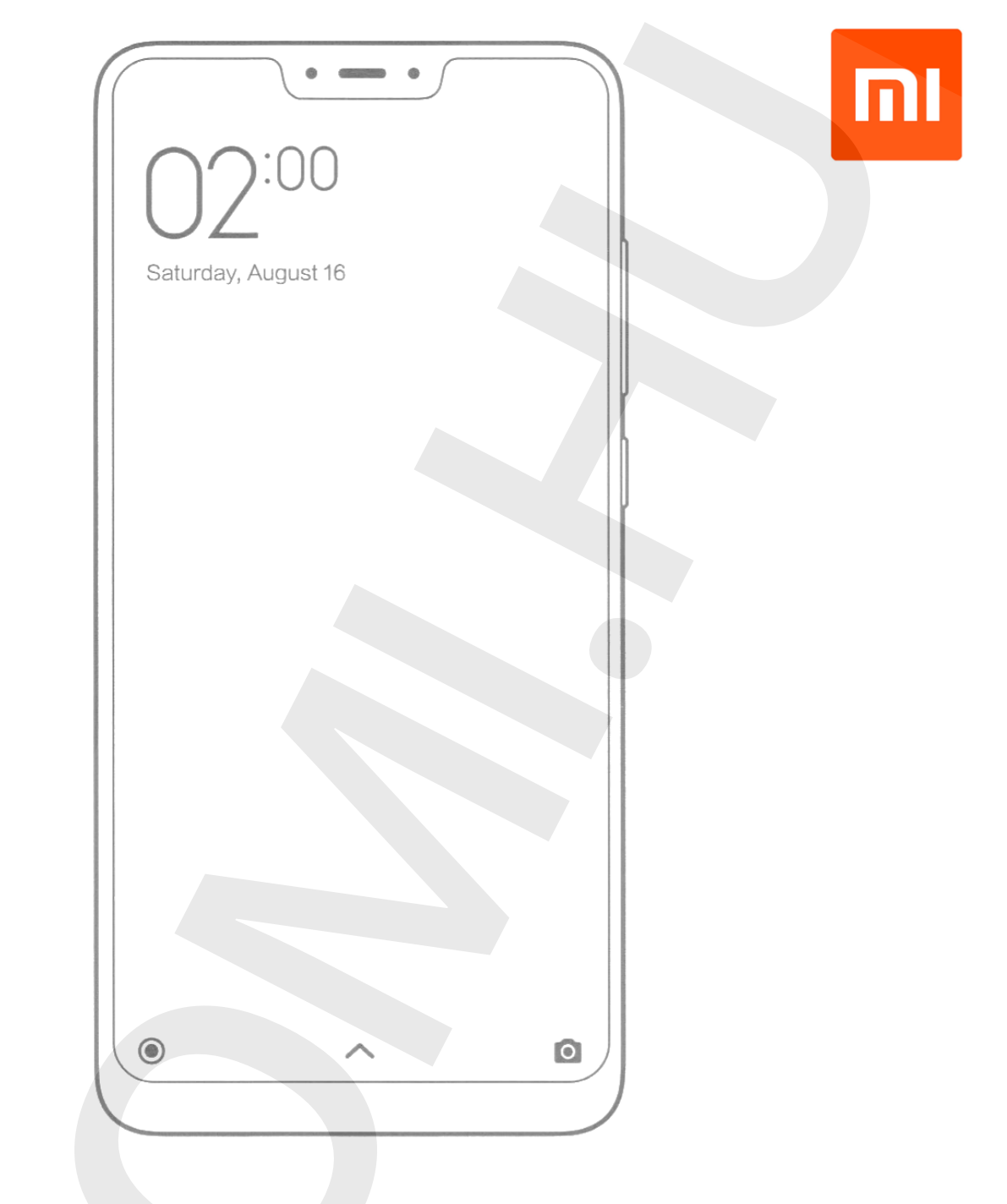

# androidone

## Xiaomi Mi A2 Lite **HASZNÁLATI ÚTMUTATÓ**

Xiaomi Mi A2 Lite Manual HU v1.0 - 1. oldal A dokumentum és annak teljes tartalma a WayteQ Europe Kft. tulajdona. A WayteQ Europe Kft. írásos hozzájárulása nélküli felhasználása szigorúan tilos. *Ez a használati útmutató a Google Android 8.1 Oreo szoftver verziójához készült. A frissítések után egyes funkciók változhatnak!*

## **Bevezetés**

Köszönjük, hogy Xiaomi terméket választott!

Kérjük, használatba vétel előtt olvassa el figyelmesen ezt a használati utasítást, hogy a készüléket könnyen és egyszerűen tudja használni.

A jobb szolgáltatás elérése érdekében a használati utasítás tartalma megváltozhat! A készülék funkciói és tulajdonságai előzetes figyelmeztetés nélkül megváltozhatnak! Amennyiben eltérést tapasztal, keresse fel weboldalunkat a legfrissebb információkért!

## **Kezdeti lépések**

#### **Biztonsági figyelmeztetések**

Mindig tartsa be az alábbi előírásokat a készülék használata során. Ezzel csökkentheti tűz, áramütés és balesetveszély kockázatát.

Figyelem: Áramütés elkerülése érdekében ne használja a terméket esőben vagy víz közelében.

Karbantartás előtt húzza ki a készülékből a hálózati adaptert.

Tartsa távol magas hőforrástól és kerülje a közvetlen napfénnyel történő érintkezést.

Védje az adapter kábelét. Vezesse úgy a kábelt, hogy ne lehessen rálépni, illetve ne sértse meg rá vagy mellé helyezett más eszköz. Különösen figyeljen a kábelre a készülék csatlakozójánál.

Csak a készülékhez mellékelt hálózati adaptert használja. Más adapter használata érvényteleníti a garanciát. Húzza ki az adaptert a fali aljzatból, amikor nem használja azt a készülék töltéséhez.

- Tartsa a telefont és tartozékait gyermekek által nem elérhető helyen.
- Tartsa távol a telefont a nedvességtől, mert az károsíthatja a készüléket. Ne használjon kémiai / vegyi anyagokat a készülék tisztításához
- A készüléket csak arra felhatalmazott személy (márkaszerviz) szerelheti szét.
- Beázás esetén azonnal kapcsolja ki a készüléket. Ne vegye le a hátlapot és a szárításhoz ne használjon melegítő / szárító eszközt, pl. hajszárító, mikrohullámú sütő, stb.
- Bármilyen kérdés felmerülése esetén forduljon a szervizhez.
- Ne használja a készüléket extrém hőmérsékleti körülmények között (-10°C alatt és +55°C felett), mivel ez megrövidítheti a készülék élettartamát és károsíthatja az akkumulátort.
- Ne dobálja, kopogtassa vagy zárogassa a készüléket, mivel ez sérülést okozhat a készülék alaplapját.
- Ne javítsa, vagy ne javíttassa a telefont arra nem felhatalmazott szervizben.
- Huzamosabb használat esetén, vagy folyamatos terhelés mellett a telefon felmelegedhet. Ez normális jelenség.
- Ne törje meg vagy ne cserélje ki a készülék belső beépített antennáját. Az antenna sérülése esetén a vevőképesség csökkenhet és a SAR sugárzás meghaladhatja a megengedett határértékeket.
- Nem ajánlott a készüléket annál a részénél tartani, ahol az antennák találhatók, mivel a takarás hatással lehet az antenna hatékonyságáram és magasabb átviteli teljesítményt okozhat.
- Az antennával való interferencia elkerülése érdekében ne használjon fém, vagy fémborítású tokot.
- A kijelző sérülésének elkerülése érdekében ne helyezzen nehéz tárgyakat a telefonra.

Xiaomi Mi A2 Lite Manual HU v1.0 - 2. oldal

A dokumentum és annak teljes tartalma a WayteQ Europe Kft. tulajdona.

A WayteQ Europe Kft. írásos hozzájárulása nélküli felhasználása szigorúan tilos.

- Az internetre, vagy egyéb hálózatokra, mint pl. számítógépekre való csatlakozás során a készülékre vírusok, kéretlen applikációk vagy egyéb ártalmas programok települhetnek.
- Kérjük, csak olyan kapcsolódási kéréseket, vagy letöltött fájlokat fogadjon / nyisson meg, amelyek biztonságos helyről származnak.
- Készítsen biztonsági másolatot a fontos adatairól az adatvesztés elkerülése érdekében.
- Ez a készülék Lithium-Ion vagy Polymer akkumulátort tartalmaz.
- Nem megfelelő kezelés esetén kigyulladhat, vagy égési sérüléseket okozhat.
- Ennek elkerülése érdekében az akkumulátort soha ne szerelje szét.
- A halláskárosodás elkerülése érdekében ne használja a készüléket hosszú ideig magas hangerőn.
- Ne használja a telefont az alábbi környezetekben: benzinkút, kémiai anyagokat tároló raktárak, kórházak, gyúlékony gáz vagy egyéb vegyi anyag közelében.
- Az orvosi műszerekkel való interferencia elkerülése érdekében, ne használja a készüléket kórházakban, rendelő intézetekben, intenzív osztályokon, sürgősségi ellátó osztályokon.
- Repülőgépen kövesse a repülésbiztonsági utasításokat, és amikor szükséges, kapcsolja ki a készüléket.
- Villámlás eseté nem tanácsolt a telefon kültéri használata.
- A saját és más emberek biztonsága érdekében, vezetés közben ne használja a készüléket.
- Kutatások kimutatták, hogy a vezetés közbeni telefonálás, vagy üzenet írás növeli a baleset bekövetkezésének kockázatát.
- Amennyiben a telefont vezetés közben is szeretné használni, használjon headsetet vagy kihangosítót.
- Bizonyosodjon meg arról, hogy sem a telefonja, sem a kihangosítója nem akadályozza az autó légzsákjának, vagy egyéb biztonsági berendezésének funkcionális működését.
- Ne használja a készüléket robbanásveszélyes környezetben, szabadtéren viharban. A készülék tisztításánál legyen körültekintő, ne használjon vegyszereket, vagy olyan eszközt, ami karcolásokat okozhat.
- Ne használja a készüléket rendeltetésszerű használatán kívül más célra!
- Ne terjesszen szerzői joggal védett tartalmat.
- Ne használjon sérült töltőt, vagy akkumulátort. Tartsa szárazon az eszközöket. Ne tárolja a készüléket mágneses tér közelében.
- Biztosítsa az akkumulátor és a töltő maximális élettartamát
- Ne töltse a készüléket hosszabb ideig (napokig), a túltöltés csökkentheti az akkumulátor élettartamát. A hosszabb ideig nem használt készülék is lemerül, használat előtt újratöltést igényel. Használaton kívül húzza ki a töltőt az áramforrásból. Az akkumulátort kizárólag rendeltetésszerűen használja.

#### *Figyelmeztetés:*

- A biztonsági előírások nem korlátozódnak a fent leírt esetekre, kérjük, minden esetben legyen körültekintő. Egyes esetekben elegendő lehet a készüléket repülő üzemmódba kapcsolnia, de bizonyos helyzetekben ki is kell kapcsolnia azt.

#### **Kijelző tisztítása**

- Kezelje óvatosan a kijelzőt. A kijelző üvegből készült és megkarcolódhat vagy eltörhet.
- Az ujjlenyomatok és egyéb szennyeződés eltávolításához használjon puha, sima felületű ruhát, mint pl. kamera lencsetisztító kendő.

Xiaomi Mi A2 Lite Manual HU v1.0 - 3. oldal

A dokumentum és annak teljes tartalma a WayteQ Europe Kft. tulajdona.

A WayteQ Europe Kft. írásos hozzájárulása nélküli felhasználása szigorúan tilos.

- Ha általános tisztító csomagot használ, ügyeljen arra, hogy a tisztító folyadék ne érje közvetlenül a kijelzőt. Nedvesítse be a tisztító kendőt a folyadékkal.

#### **A készülék tisztítása**

- A készülék külső felületét (a képernyő kivételével) nedves ruhával tisztíthatja meg.

## **Jellemzők**

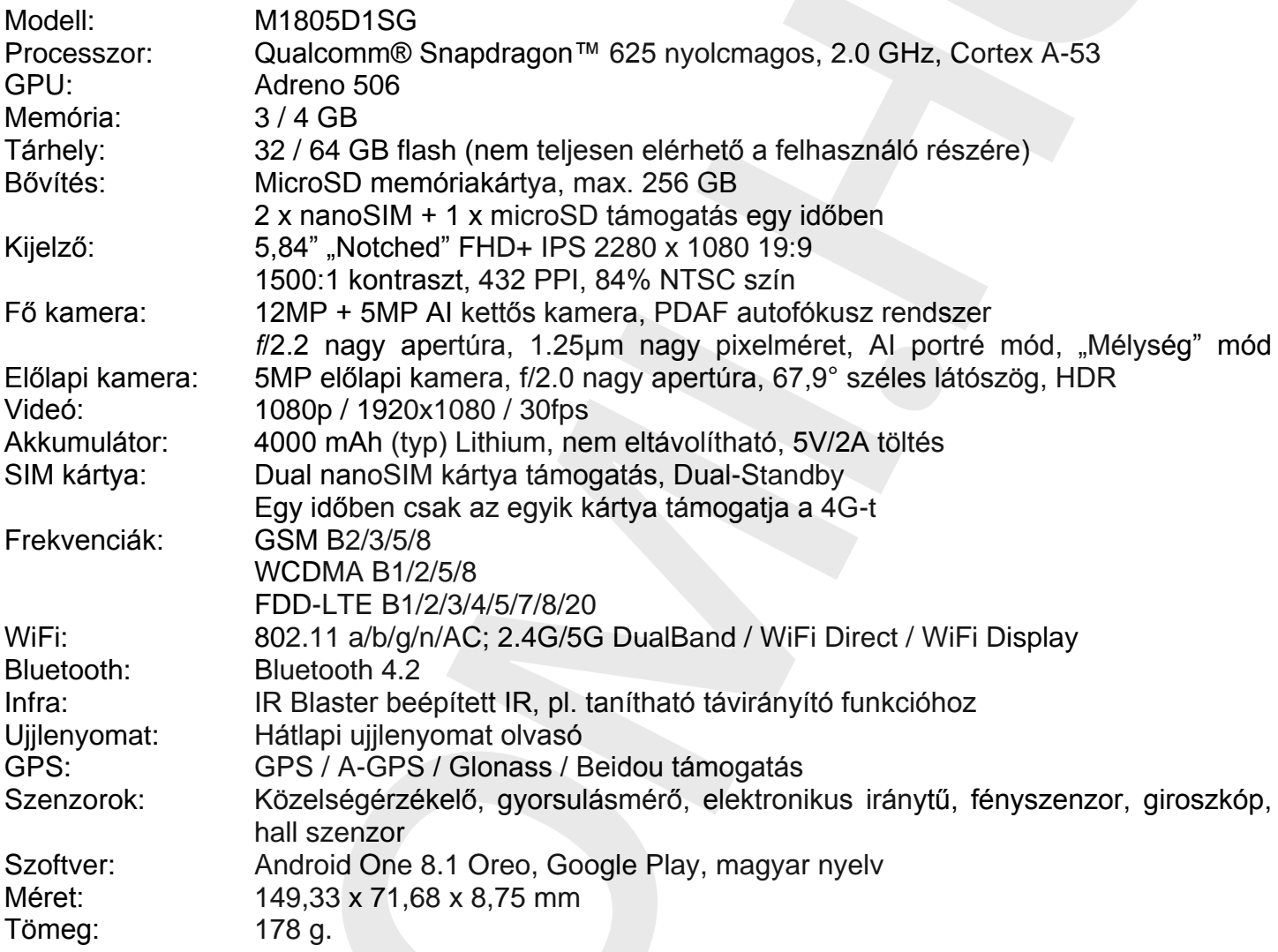

#### **Hulladékkezelés**

A hulladékkezelésre a 2002/96/EK európai irányelv vonatkozik. Az elektronikus hulladékot a háztartási hulladéktól elkülönítve kell elhelyezni az arra kijelölt helyen. További információt a helyi önkormányzattól vagy környezetvédelmi szervektől kérhet.

#### **Gyártó:**

Xiaomi Communications Co., Ltd. The Rainbow City of China Resources,NO.68, Qinghe Middle Street,Haidian District, Beijing, China

#### **Megfelelőségi nyilatkozat (Kivonat)**

A forgalomba hozó kijelenti, hogy a készülék megfelel a rendeltetésszerű használatnak és az előírásoknak megfelelően termékmatricával, jótállási jeggyel és magyar nyelvű használati útmutatóval kerül forgalomba.

A gyártó által közzétett nyilatkozat alapján a termék CE megfelelőségi jellel kerül a forgalomba a 79/1997.(XXII.31.) IKIM rendelet 5.§ (1) bekezdésének megfelelően.

> Xiaomi Mi A2 Lite Manual HU v1.0 - 4. oldal A dokumentum és annak teljes tartalma a WayteQ Europe Kft. tulajdona. A WayteQ Europe Kft. írásos hozzájárulása nélküli felhasználása szigorúan tilos.

#### **Minőségtanúsítás**

A forgalomba hozó tanúsítja, hogy a készülék a 2/1984. (III.10.) IpM-BkM. Sz. rendeletben előírtak szerint megfelel a leírásban szereplő műszaki jellemzőknek. © 2018 Minden jog fenntartva a WayteQ Europe Kft. részére.

### **A DOBOZ TARTALMA**

Mi A2 Lite, USB kábel, hálózati töltő (5V/2A, EU), SIM tű, használati útmutató, jótállási jegy

 $\epsilon$ 

## **Kezelőszervek I.**

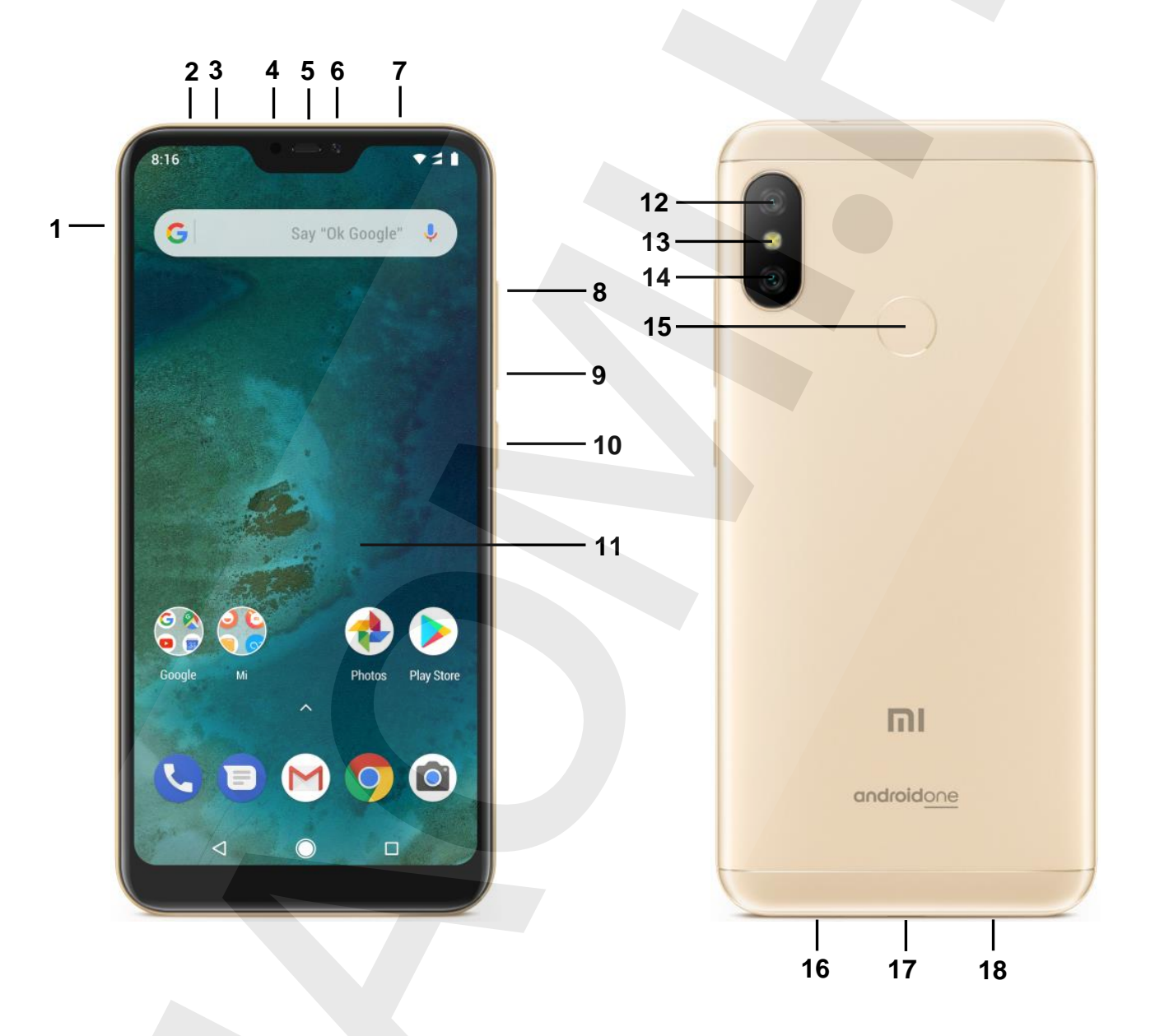

Xiaomi Mi A2 Lite Manual HU v1.0 - 5. oldal A dokumentum és annak teljes tartalma a WayteQ Europe Kft. tulajdona. A WayteQ Europe Kft. írásos hozzájárulása nélküli felhasználása szigorúan tilos.

- **1.** SIM tálca
- **2.** IR infra jeladó
- **3.** Másodlagos mikrofon
- **4.** Közelség / fényérzékelő
- **5.** Előlapi hangszóró
- **6.** Előlapi kamera
- **7.** 3.5 mm jack csatlakozó
- **8.** Hangerő + gomb
- **9.** Hangerő gomb
- **10.**ON/OFF be-, kikapcsoló gomb **11.**Kijelző **12.**Elsődleges kamera **13.**LED vaku **14.**Másodlagos kamera **15.**Ujjlenyomat olvasó **16.**Hangszóró **17.**USB csatlakozó
- **18.**Mikrofon

## **SIM kártyák behelyezése és USB kábel csatlakoztatása**

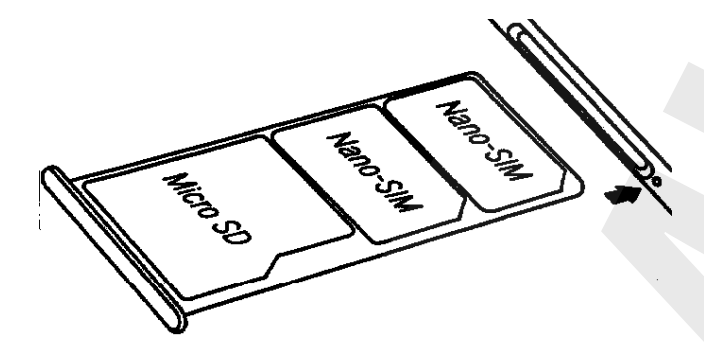

1. Kapcsolja ki a készüléket és tartsa kijelzővel felfelé.

2. A mellékelt tű segítségével az ábra szerint ugrassza ki a SIM tálcákat.

3. Az ábrának megfelelően helyezze be a SIM kártyá(ka)t és a memóriakártyát, mindegyiket az érintkezőkkel lefelé.

4. Óvatosan csúsztassa vissza a tálcát, ügyeljen, hogy mindegyik SIM kártya és a memóriakártya is pontosan illeszkedjenk a kialakított aljzatba és ne hajoljanak el.

#### *Megjegyzés:*

*A SIM kártyák és a memóriakártyák nagyon óvatos kezelést kívánnak! Kizárólag NanoSIM kártyák támogatottak.*

*Kérjük, semmiképpen NE használjon semmilyen SIM kártya vagy memóriakártya adaptert, mert ez a készülék SIM aljzatának károsodásával járhat.*

> 1. A dobozban található USB kábelt csatlakoztassa a mellékelt töltőhöz, vagy a PC-hez.

2. Az USB kábel másik felét csatlakoztassa a telefon készülékhez.

3. Ügyeljen rá, hogy a kábel telefon felőli, trapéz alakú végének hosszabbik fele a készülék hátlapja, rövidebb éle a készülék kijelzője felé legyen.

Xiaomi Mi A2 Lite Manual HU v1.0 - 6. oldal A dokumentum és annak teljes tartalma a WayteQ Europe Kft. tulajdona. A WayteQ Europe Kft. írásos hozzájárulása nélküli felhasználása szigorúan tilos.

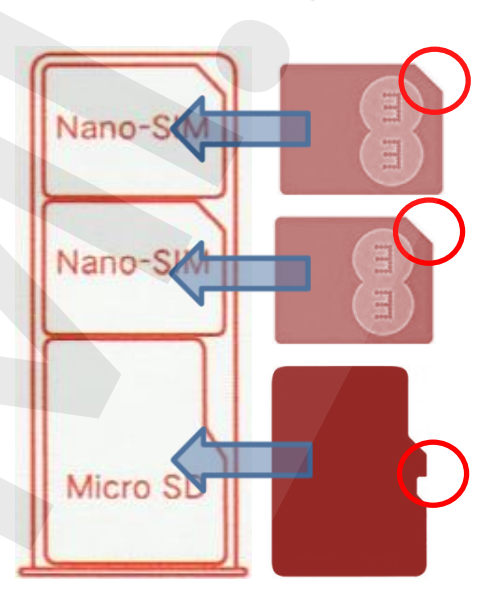

SIM kártyák behelyezése

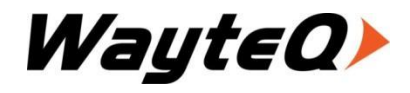

**IMPORTŐR:** WAYTEQ EUROPE KFT. 1097 Budapest, Gubacsi út 6. Tel.: (+36-1) 21-73-632 Email: [info@wayteq.eu](mailto:info@wayteq.eu) | Web: [www.wayteq.eu](http://www.wayteq.eu/)

## **Üzembe helyezés**

#### **Az akkumulátor töltése**

Csatlakoztassa az adaptert a készülékhez, majd a fali aljzathoz. A ikon az akkumulátor töltése alatt zöldre vált. Az első használat előtt ajánlott az akkumulátor 5-8 órás teljes töltése. Ügyeljen arra, hogy az akkumulátor ne merüljön le teljesen, ne hagyja azt kisülni. A teljesen lemerült akkumulátorral a készülék töltőre csatlakoztatva sem lesz bekapcsolható, amíg az akkumulátor minimális töltöttségi szintet el nem ér. Az akkumulátor teljes töltöttségét egy telített állandó fehér ikon jelzi az értesítő sávon. A ikon azt jelzi, hogy a töltés még folyamatban van, akkor is, ha 100% jelenik meg töltöttségi szint jelzéseként a Beállítások → A telefonról → Állapot menüpontban.

*Megjegyzés: Ajánlott a készülék töltése kikapcsolt kijelzővel, bekapcsolt kijelző mellett töltve a töltés nem biztos, hogy teljes lesz. A mellékelt töltő (5V/2A). Ne használja a készüléket 9V vagy 12V töltővel, mert a készülék meghibásodhat, és erre a jótállás nem terjed ki.*

#### **A készülék be-, és kikapcsolása**

A mellékelt töltővel töltse fel az akkumulátort teljesen. A be-, kikapcsoló gombot tartsa nyomva 3 másodpercig. Ekkor a készülék bekapcsol. A kikapcsoláshoz tartsa megint nyomva a be-, kikapcsoló gombot, majd válassza a Power Off (Kikapcsolás) lehetőséget. A készülék újraindításához válassza ekkor az Újraindítás lehetőséget.

#### **Energiatakarékosság és képernyőzár**

Ha a beállított időn belül nem érinti meg a képernyőt, akkor a készülék energiatakarékos üzemmódba vált, a képernyő elsötétül és lezárásra kerül. Ebben az esetben nyomja meg a Bekapcsoló gombot a feloldó ikon megjelenítéséhez.

Megjegyzés: alacsony energiaszint esetén a készülék folyamatosan figyelmeztet erre és töltés nélkül kikapcsol. Ha a készülék nem indítható be, hagyja töltőn 5-10 percig és próbálja meg újra a bekapcsolást.

#### **PC csatlakozás**

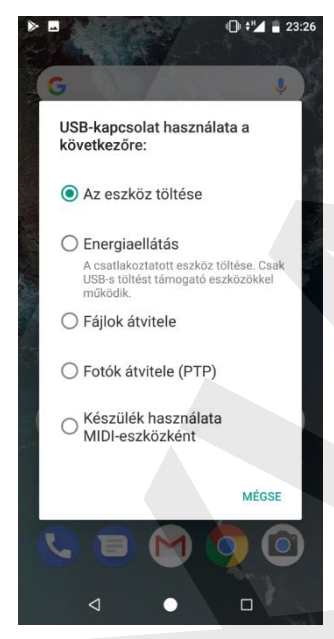

Csatlakoztassa a készüléket PC-hez az USB kábelen keresztül. A csatlakozás létrehozása után szinkronizálhatjuk a file-okat vagy adatokat tölthetünk át a PC és a telefon között.

Csatlakoztassa az USB kábel egyik végét a telefonhoz, a másikat pedig a számítógéphez. Húzza le az állapotsávot és válassza a használni kívánt üzemmódot (Az eszköz töltése / Energoaellátás / Fájlok átvitele (MTP) / Fotók átvitele (PTP) / MIDI)

#### **Virtuális funkciógombok**

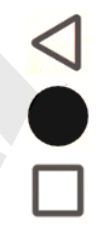

VISSZA gomb – előző képernyő vagy kilépés az applikációból HOME gomb Visszatérés a főmenübe Hosszan nyomva: Google asszisztens MENU gomb – feladatkezelő megjelenítése Hosszan nyomva: osztott képernyős megjelenítés

Xiaomi Mi A2 Lite Manual HU v1.0 - 7. oldal A dokumentum és annak teljes tartalma a WayteQ Europe Kft. tulajdona. A WayteQ Europe Kft. írásos hozzájárulása nélküli felhasználása szigorúan tilos.

## **A rendszer alapszintű használata**

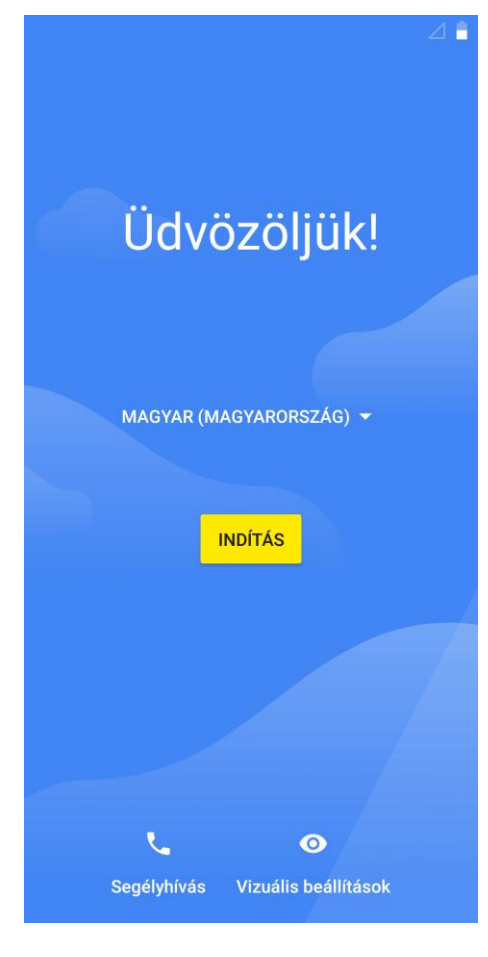

## **KEZDŐKÉPERNYŐ**

Első bekapcsolás után az alábbi képernyőt láthatja

- 1. Válassza ki a magyar nyelvet
- 2. Nyomja meg az INDÍTÁS gombot

3. Amennyiben nem helyezett be SIM kártyát, válassza a KIHAGY gombot a mobilhálózat csatlakoztatásánál.

4. Amennyiben van elérhető WiFi hálózat, csatlakozzon hozzá 5. Amennyiben régebbi készülékéről mozgatná át az adatait, válassza az ADATOK MÁSOLÁSA pontot.

6. Amennyiben rendelkezik Google fiókkal, adja meg annak adatait (nem kötelező)

7. Adja meg a nevét, amelyet a készülék megjeleníthet

- 8. Állítson be ujjlenyomatot (nem kötelező)
- 9. Állítsa be a képernyő lezárását.

10. Figyelmesen olvassa el, és amennyiben egyetért, fogadja el a felhasználási feltételeket.

11. Állítsa be a használni kívánt Mi szolgáltatásokat

12. Amennyiben kíván, adjon meg egyéb email címet, amelyet szinkronizálni akar

13. A főképernyőre megérkezés után hagyja, hogy az esetlegesen frissítést kérő alkalmazások lefrissüljenek.

Xiaomi Mi A2 Lite Manual HU v1.0 - 8. oldal A dokumentum és annak teljes tartalma a WayteQ Europe Kft. tulajdona. A WayteQ Europe Kft. írásos hozzájárulása nélküli felhasználása szigorúan tilos.

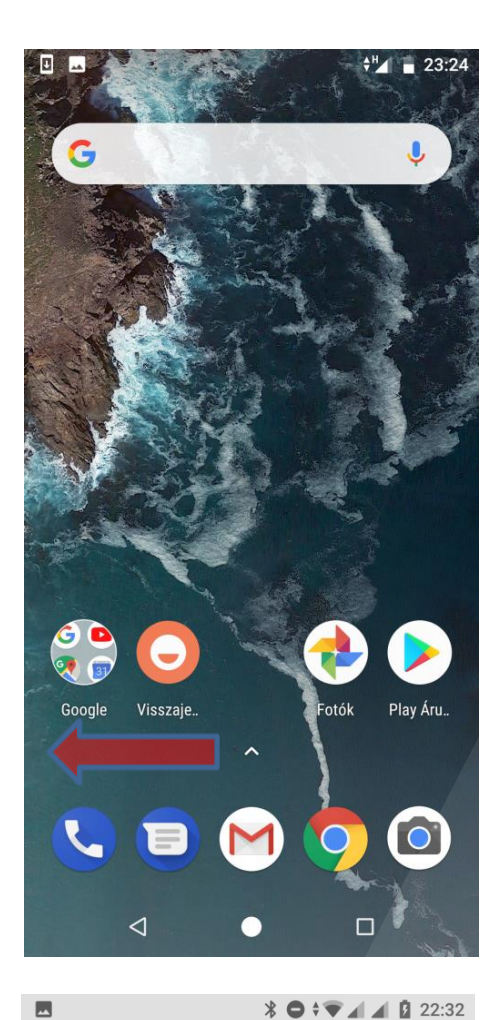

## **A FŐKÉPERNYŐ IKONJAI:**

Keresősáv  $\rightarrow$  Google kereső

Google Előre telepített Google alkalmazások  $Mi \rightarrow$  Előre telepített Xiaomi alkalmazások  $Fotók \rightarrow$  Google Fotók megnyitása Play Áruház  $\rightarrow$  Google Play áruház megnyitása Telefon  $\rightarrow$  Tárcsázó megnyitása Üzenetek Üzenetek megnyitása Gmail Gmail levelező megnyitása Chrome  $\rightarrow$  Chrome böngésző megnyitása Kamera Fényképezőgép megnyitása

*Balra húzás után elérhetők:* Google hírcsatorna

*Üres területen nyomva tartva:*

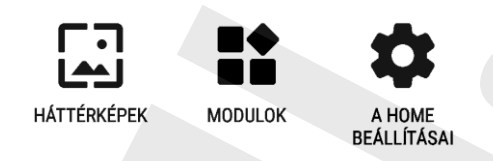

## **SIM KÁRTYÁK KEZELÉSE**

SIM kártya behelyezése, majd a készülék bekapcsolása után az alábbi képernyőt láthatja az Ön szolgáltatójának megfelelően.

1.Amennyiben két SIM kártyát helyezett be, válassza ki, melyiket akarja mobil internet céljára használni.

2. Engedélyezze, vagy tiltsa le a roaming mobilhálózatot.

#### *Megjegyzés:*

*A roaming mobiladat használata plusz költséggel járhat Önnek!*

3. Az adott SIM kártyára koppintva megváltoztathatja annak beállításait.

4. Ugyanitt manuálisan beállíthatja a mobil internet hozzáférési pontját (Access Point Names)

#### *Megjegyzés:*

*Egyes esetekben a készülék nem tudja automatikusan kiolvasni a SIM kártyáról a mobil internethez szükséges beállításokat, így szükséges lehet annak manuális megadása. Kérjük, konzultáljon mobilszolgáltatójával!*

*Két SIM kártya használatakor csak az egyiken tud igénybe venni mobiladat szolgáltatást. A másik kártya ilyenkor csak 2G módban tud működni.*

Xiaomi Mi A2 Lite Manual HU v1.0 - 9. oldal A dokumentum és annak teljes tartalma a WayteQ Europe Kft. tulajdona. A WayteQ Europe Kft. írásos hozzájárulása nélküli felhasználása szigorúan tilos.

Data usage

Roaming

Mobile data

 $\leftarrow$ 

0 B mobile data used szept. 23. - okt. 22

Access data using mobile network

Connect to data services when roaming

**Network settings** 

**TELEKOM HU** 

Preferred network type 4G

**VODAFONE HU** 

#### **Network**

Automatically select network

Network Telekom HU

**Access Point Names** ⋜

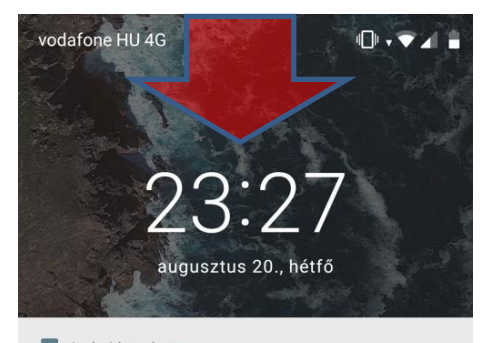

 $M$  Android rendszer • now  $\sim$ Képernyőkép rögzítve Koppintson a képernyőkép megtekintéséh.

Soogle Play Áruház · 1p > Befejezés telepítéssel Hozd ki a legtöbbet eszközödből

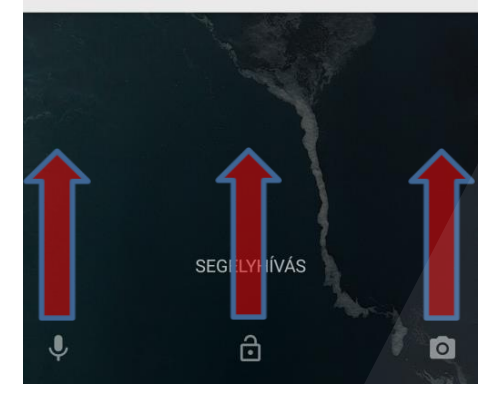

## **LEZÁRÁSI KÉPERNYŐ:**

1. Készenléti módban az ON/OFF (be-, kikapcsolás) gombbal tudja a kijelzőt aktiválni.

2. A lezárási képernyőn, amennyiben engedélyezve vannak, megjelennek az aktuális értesítések (pl. email, hívás, SMS)

3. Beállíthatja a képernyő lezárási módját a BEÁLLÍTÁSOK / BIZTONSÁG ÉS HELY / KÉPERNYŐ ZÁROLÁSA menüpontban.

4. A képernyő közepén, alulról indított söpréssel oldhatja fel a képernyőzárat.

5. A képernyőn bal oldalt felfelé indított söpréssel a Google hangvezérlést indíthatja el.

6. A képernyőn jobb oldalt felfelé indított söpréssel a fényképezőgépet indíthatja el.

7. A képernyő tetejéről lefelé indított söpréssel az állapotsort és az értesítési sávot húzhatja le.

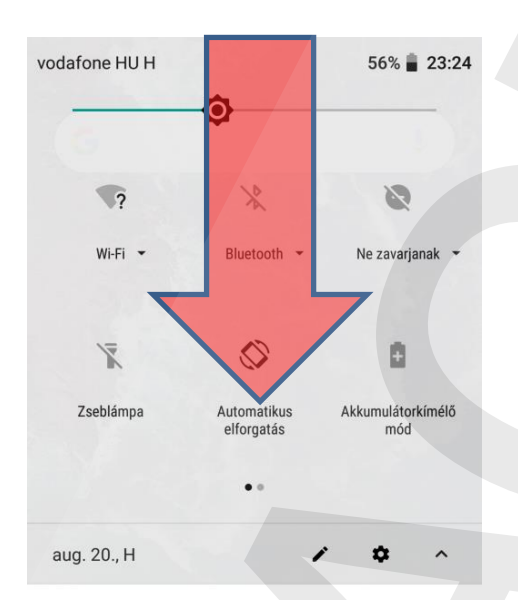

Messages · most ^

+36 70 717 7546

Az alábbi videó segítségével felfedezheted, mit tartogat számodra a telefonod. Készüléked haladó beállítások menüpontjában módosíthatod a beállítást.

MEGJELÖLÉS OLVASOTTKÉNT VÁLASZ

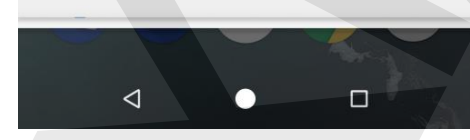

## **ÁLLAPOTSOR ÉS ÉRTESÍTÉSI SÁV**

1. A készenléti kijelző felső sora az állapotsor, az események itt ikon formájában jelennek meg:

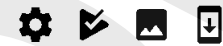

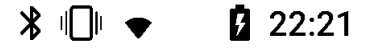

2. A kijelző tetejétől lehúzva az állapotsort az ikonokat kibontva láthatja (értesítési panel), felette a gyorskapcsolók láthatók.

3. Az ◆ gombbal szerkesztheti a gombokat és a sorrendet.

4. A  $\bullet$  gombbal a beállításokat nyithatja meg.

5. Egyes értesítéseket az eseményen elvégzett balról jobbra húzással eltűntetheti.

Xiaomi Mi A2 Lite Manual HU v1.0 - 10. oldal A dokumentum és annak teljes tartalma a WayteQ Europe Kft. tulajdona. A WayteQ Europe Kft. írásos hozzájárulása nélküli felhasználása szigorúan tilos.

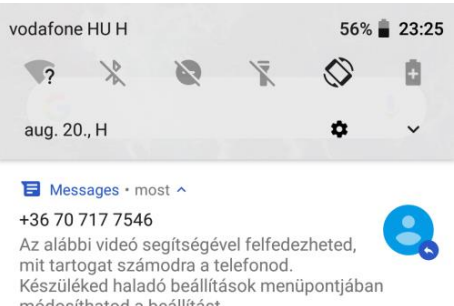

#### MEGJELÖLÉS OLVASOTTKÉNT VÁLASZ

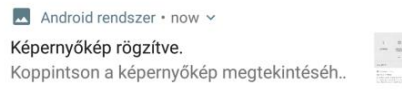

#### Rendszerfrissítés · most

Android System Update (Aug 2018)

További információért és a letöltés megkezdéséhez.

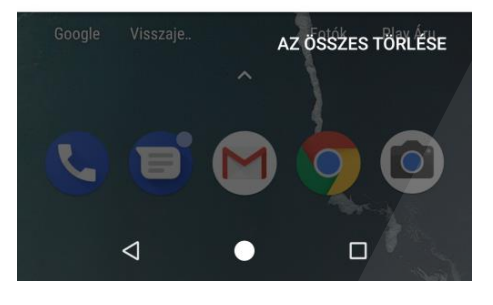

## **ÚJ ÉRTESÍTÉSI PANEL ÉS ÁLLAPOTSOR**

1. A  $\sim$   $\sim$  gombokkal válthat az állapotsor és az értesítési panel között, vagy lejjebb húzhatja a kibontáshoz.

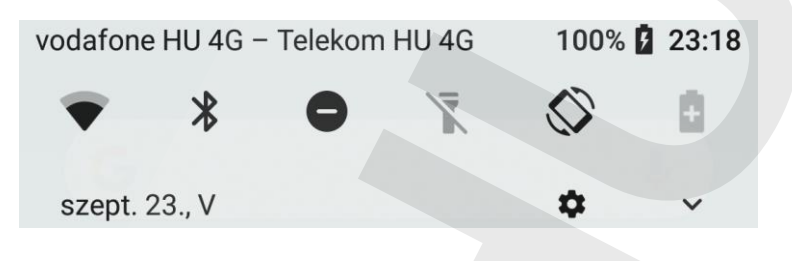

2. Az értesítési panel különböző gyorsbeállítási ikonokat tartalmaz:

WiFI, Bluetooth, DND, Zseblámpa, Automatikus forgatás, akkumulátorkímélő üzemmód

Oldalra húzás után

Itt gyorsan engedélyezheti, vagy tilthatja le az egyes funkciókat, nem szükséges azt a menüből kikeresni.

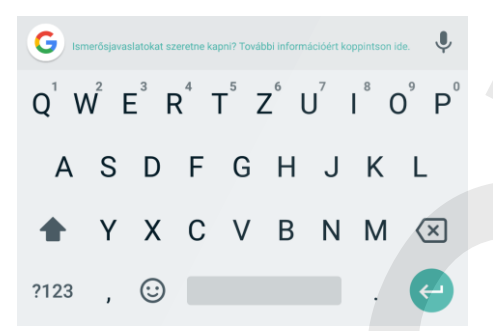

#### **SZÖVEGBEVITEL**

Amennyiben szövegmezőbe kattint, az automatikusan felugró virtuális billentyűzet jelenik meg.

Az ékezetes karaktereket a megfelelő billentyű hosszú megnyomásával hozhatja elő.

A SHIFT gomb megnyomásával nagybetűket írhat.

A gomb megnyomásával elküldheti a beírt szöveget.

A gombbal törölheti a beírt szöveget.

Xiaomi Mi A2 Lite Manual HU v1.0 - 11. oldal A dokumentum és annak teljes tartalma a WayteQ Europe Kft. tulajdona. A WayteQ Europe Kft. írásos hozzájárulása nélküli felhasználása szigorúan tilos.  $\ast$   $\bullet$   $\ast$   $\blacksquare$   $\blacksquare$  23:52

#### $\leftarrow$ **Betűméret**

#### Mintaszöveg

#### Óz, a csodák csodája

11. fejezet: A csodálatos Smaragdváros Dorothyt és barátait még a zöld szemüvegen át suburityt es salatak meg a zola szemáregen<br>is lenyűgözte a csodálatos Város tündöklése.<br>Az utcákat gyönyörű házak sora szegélyezte, melyek zöld márványból készültek, ragyogó smaragdokkal kirakva. Az utak ugyanebből a zöld márványból készültek, az utcaköveket pedig sűrűn<br>rakott smaragdsorok választották el, melyek csak úgy sziporkáztak a napfényben. Az ablaktáblák zöld üvegből voltak, az ég zöldes színben tündökölt a Város fölött, és még a napsugarak is zöld színben játszottak.

Rengeteg ember járkált mindenfelé, férfiak, nők, gyerekek, mind zöld ruhákban, zöldes árnyalatú volt a bőrük is. Csodálkozó szemekkel néztek Dorothyra és furcsa kísérőire, és amikor a

#### Előnézet

 $\triangleleft$ 

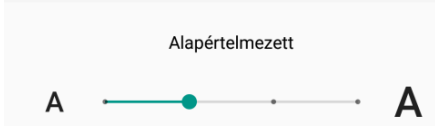

Kicsinyítheti vagy nagyíthatja a képernyőn megjelenő szöveget.

 $\bullet$ 

 $\Box$ 

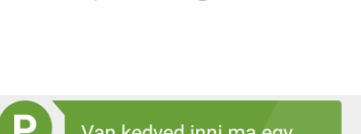

Van kedved inni ma egy<br>kávét, és dumcsizni egy kicsit?

> Jó ötlet! Tudok a közelben egy jó helyet. Kedd 18:02

#### Előnézet

 $\bullet$   $\bullet$   $\bullet$ Alapértelmezett

#### **BETŰMÉRET MEGADÁSA**

1. Menjen a BEÁLLÍTÁSOK / MEGJELENÍTÉS / SPECIÁLIS / BETŰMÉRET menübe.

2. Az itt megjelenő skálán 4 fokozatban állíthatja a rendszer által használt betűméretet.

3. Állítsa be a kívánt méretet, majd a mentéshez koppintson a  $\leftarrow$  gombra.

#### **MEGJELENÍTETT MÉRET BEÁLLÍTÁSA**

1. Menjen a BEÁLLÍTÁSOK / MEGJELENÍTÉS / SPECIÁLIS / MEGJELENÍTETT MÉRET menübe.

2. Az itt megjelenő skálán 3 fokozatban állíthatja a rendszer által használt betűméretet.

3. Állítsa be a kívánt méretet, majd a mentéshez koppintson a  $\leftarrow$  gombra.

Xiaomi Mi A2 Lite Manual HU v1.0 - 12. oldal A dokumentum és annak teljes tartalma a WayteQ Europe Kft. tulajdona. A WayteQ Europe Kft. írásos hozzájárulása nélküli felhasználása szigorúan tilos.

☆ 画

#### $\mathbb{D}$   $\blacktriangleright$  4 23:33

#### Google

#### **Bejelentkezés**

Használja Google-fiókját. További információ

E-mail-cím vagy telefonszám

Nem tudia az e-mail-címét?

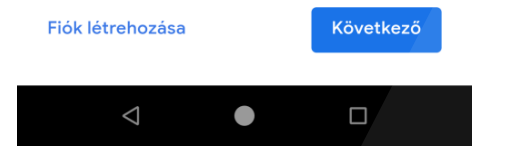

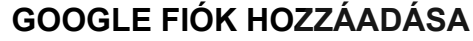

A Google szolgáltatásainak eléréséhez (pl. Gmail. Google Maps, Google Play áruház, Google Translate, Hangouts, stb.) meg kell adnia egy valós GMAIL fiókot.

Jelentkezzen be email fiókjába, ezután telepíthet alkalmazásokat a Google Play áruházból és használhatja az előre telepített alkalmazásokat (Térkép, Gmail).

Amennyiben még nem rendelkezik Google fiókkal, akkor újat is létrehozhat.

#### *Megjegyzés:*

*A Google a bejelentkezés és a regisztráció során elkérheti az Ön bankkártya adatait, mert a Google Play áruházban nem minden tartalom ingyenes.*

*Felhívjuk a figyelmét, hogy amennyiben Ön megadja bankkártya adatait, és elfogadja a Google szerződési feltételeit, a letöltések plusz költséggel járhatnak Önnek.*

*A Google Play áruházból letöltött bármely tartalomért az alkalmazás fejlesztője a felelős. Amennyiben ezek a programok esetleg kárt tesznek a készülékben, ezért a WayteQ Europe Kft. nem tud felelősséget vállalni.*

*A bankkártya adatok megadása nem kötelező, ekkor csak az ingyenes tartalmakat éri el.*

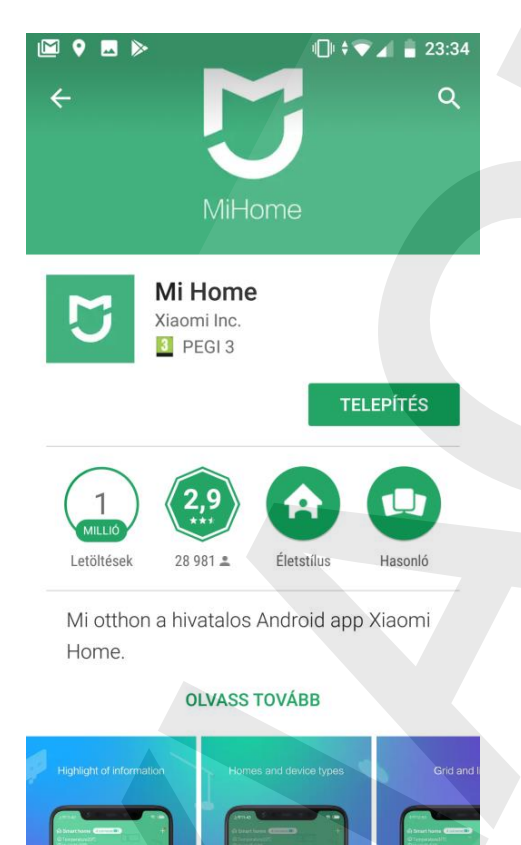

 $\bullet$ 

 $\Box$ 

◁

#### **ALKALMAZÁSOK TELEPÍTÉSE**

1. Nyissa meg a GOOGLE PLAY áruházat a főoldalon.

2. Keresse ki szabadszavas kereséssel, vagy kategória böngészéssel az Ön által telepíteni kívánt applikációt.

3. Koppintson az applikáció ikonjára, majd nyomja meg a TELEPÍTÉS gombot.

4. Telepítést követően a főlapon megjelenik az adott program indító ikonja.

5. Az applikációkat az alkalmazáskezelőből (BEÁLLÍTÁSOK / ALKALMAZÁSOK ÉS ÉRTESÍTÉSEK) tudja törölni, vagy tartsa nyomva a program ikonját a főlapon, és húzza a

megjelenő ikonra.

Xiaomi Mi A2 Lite Manual HU v1.0 - 13. oldal A dokumentum és annak teljes tartalma a WayteQ Europe Kft. tulajdona. A WayteQ Europe Kft. írásos hozzájárulása nélküli felhasználása szigorúan tilos.

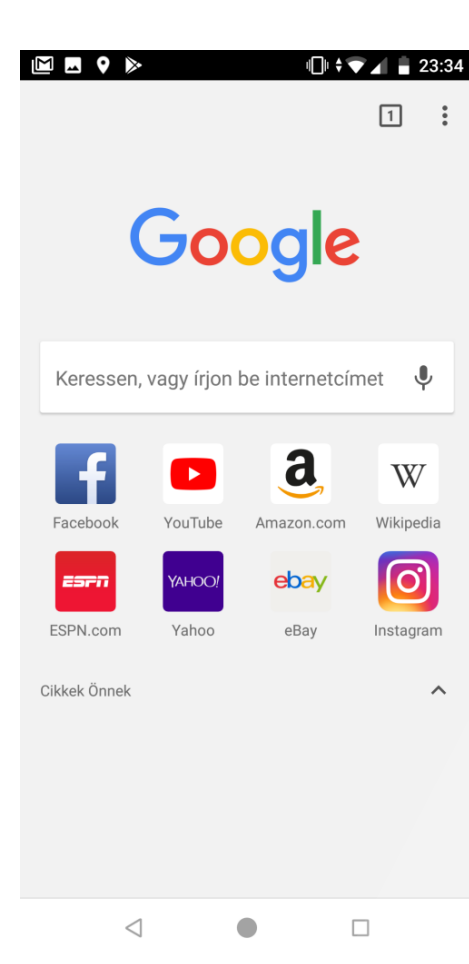

## **BÖNGÉSZŐ**

1. A főlapon indítsa el a Chrome applikációt.

2. Koppintson a fenti címsorba, majd az előugró virtuális billentyűzet segítségével billentyűzze be a megjeleníteni kívánt weboldal címét.

3. A böngésző funkcióihoz a *s* gombbal férhet hozzá.

4. A beállításokhoz a megnyitott menü BEÁLLÍTÁSOK menüpontjában férhet hozzá.

5. Amennyiben több lap van megnyitva, köztük a  $\frac{1}{2}$  gombbal tud váltani (mindig a megnyitott lapok számával egyenlő szám).

6. A  $+$  gombbal új lapot nyithat.

7. A  $\triangleleft$  és  $\rightarrow$  gombokkal vissza és előre léptethet az adott oldalon.

8. A  $\hat{\mathbb{X}}$  gombbal jelölheti kedvencnek a jelenleg látogatott oldalt.

9. A  $\triangle$  gombbal a letöltéseket nyithatja meg.

10. A  $\overline{0}$  gombbal az adott oldal adatait érheti el.

11. A  $\mathcal C$  gombbal újratöltheti az aktuális oldalt.

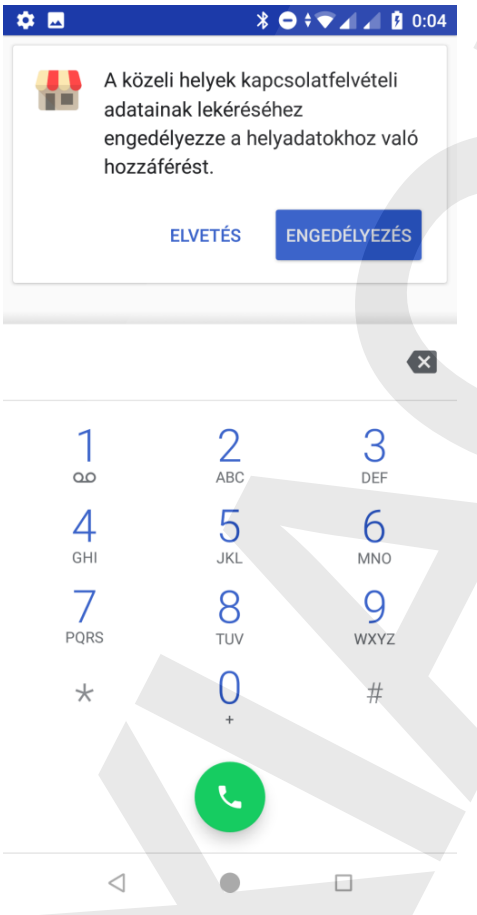

## **TÁRCSÁZÓ**

- 1. Nyomja meg a kezdőlapon a TELEFON gombot  $\left(\bigodot\right)$ .
- 2. A  $\mathbf{B}$  aombbal hozhatia elő a billentyűzetet.
- 3. Három lap közül választhat:
	- Kedvencek → Gmail névjegyzék csillagozott kontaktok
	- $\bullet$  Legutóbbi  $\rightarrow$  Híváslista
	- Névjegyek  $\rightarrow$  Címtár
- 4. Billentyűzze be a tárcsázni kívánt számot vagy válassza ki a címjegyzékből.
- 5. Nyomjon rá kontaktra vagy nyomja meg a  $\bullet$  gombot.

6. Amennyiben két SIM kártyát használ, a felugró ablakból válassza ki azt, amelyikről a hívást indítani kívánja.

- 7. Hívás fogadása bejövő híváskor:
	- $\bullet$  Húzza le a  $\bullet$  ikont az elutasításhoz.
	- $\bullet$  Húzza fel a  $\bullet$  ikont a fogadáshoz..

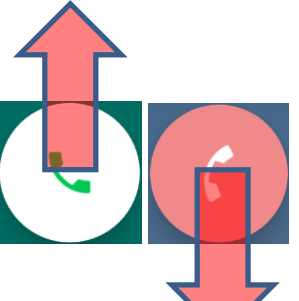

Xiaomi Mi A2 Lite Manual HU v1.0 - 14. oldal A dokumentum és annak teljes tartalma a WayteQ Europe Kft. tulajdona. A WayteQ Europe Kft. írásos hozzájárulása nélküli felhasználása szigorúan tilos.

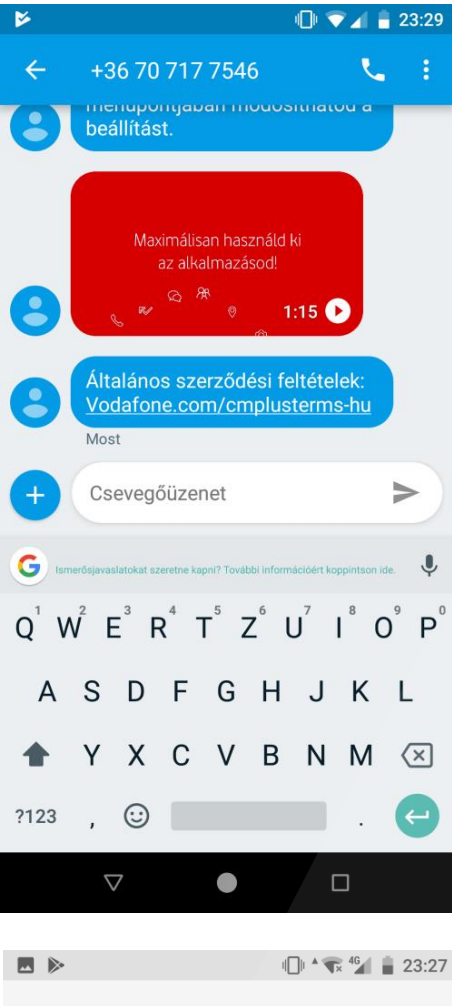

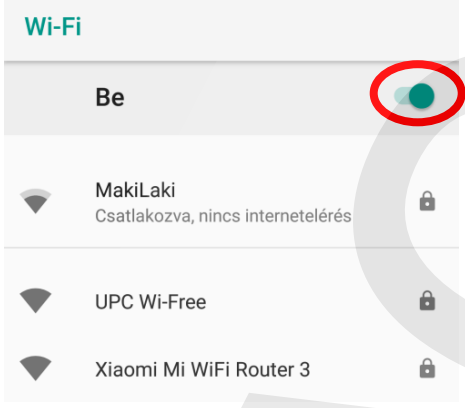

#### **ÜZENETEK**

- 1. Nyomja meg a kezdőlapon az ÜZENETEK gombot.
- 2. Az üzenetek beállításaihoz menjen a BEÁLLÍTÁSOK

menüpontba az üzeneteken belül  $\ddot{\bullet}$ ).

- 3. A **+** gombbal hozhat létre új üzenetet.
- 4. Billentyűzze be a számot, vagy adja hozzá a névjegyzékből a címzetteket  $($ .
- 5. A telepített beviteli eszközökkel vigye be a szöveget. Az

 $e$ lküldéshez nyomjon a  $\geq$  gombra.

6. Amennyiben több SIM kártyával rendelkezik, azt a gombot nyomja meg, amely azt a SIM kártyát szimbolizálja, amelyről Ön az üzenetet el szeretné küldeni.

#### *Megjegyzés:*

*A telefon általában az összes SIM kártyának megfelelően automatikusan megadja az üzenetközpont számát. Amennyiben az üzeneteket nem küldi el a készülék, esetleges manuális beállításokra lehet szükség. Kérjük, ez esetben keresse fel szolgáltatóját.*

#### **WIFI BEÁLLÍTÁSA**

1. Menjen a BEÁLLÍTÁSOK / HÁLÓZAT ÉS INTERNET / WIFI menübe.

2. Kapcsolja be a WiFi funkciót.

3. A megjelenő hálózatok közül válassza ki, melyikhez kíván csatlakozni.

Xiaomi Mi A2 Lite Manual HU v1.0 - 15. oldal A dokumentum és annak teljes tartalma a WayteQ Europe Kft. tulajdona. A WayteQ Europe Kft. írásos hozzájárulása nélküli felhasználása szigorúan tilos. Xiaomi Mi WiFi Router 3

## Jelszó Jelszó megjelenítése Speciális beállítások **MÉGSE** KAPCSOLÓDÁS

#### 国医♀》 **<del><b>** ↑ ↑</del> 23:38  $\leftarrow$ **Bluetooth Be** A többi eszköz számára "Mi A2" néven jelenik meg

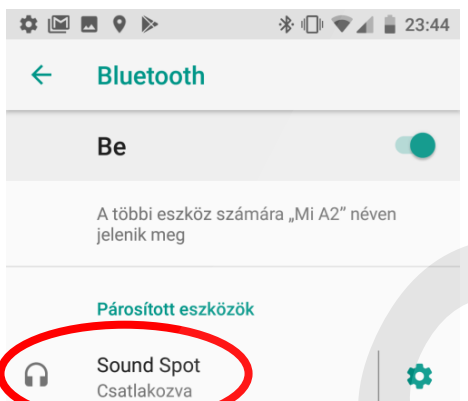

## **BLUETOOTH BEÁLLÍTÁSA**

- 1. Menjen a BEÁLLÍTÁSOK / BLUETOOTH menübe.
- 2. Kapcsolja be a Bluetooth funkciót.

3. Koppintson a "**+ Új eszköz hozzáadása**" menüpontra A keresés automatikusan elindul, a közelben lévő és felfedezhető Bluetooth eszközök megjelennek a listában.

4. Válassza ki a párosítani kívánt eszközt.

5. Szükség esetén adja meg a PIN kódot (általában 1111, 1234 vagy 0000)\*

6. A felugró ablakban erősítse meg a párosítási kérelmet.

#### **BLUETOOTH BEÁLLÍTÁSA**

7. Amennyiben a csatlakozás megtörtént, a CSATLAKOZVA feliratot olvashatja az eszköz neve mellett.

#### *\*Megjegyzés:*

*Amennyiben a PIN kód helytelen, a Bluetooth audio eszköz használati útmutatóját ellenőrizze a beállítások miatt.*

Xiaomi Mi A2 Lite Manual HU v1.0 - 16. oldal A dokumentum és annak teljes tartalma a WayteQ Europe Kft. tulajdona. A WayteQ Europe Kft. írásos hozzájárulása nélküli felhasználása szigorúan tilos.

**WIFI BEÁLLÍTÁSA:**

1. Amennyiben a hálózat jelszóval védett, a felugró virtuális billentyűzet segítségével gépelje be a jelszót.

2. Ezután a készülék csatlakozik a WiFi hálózathoz.

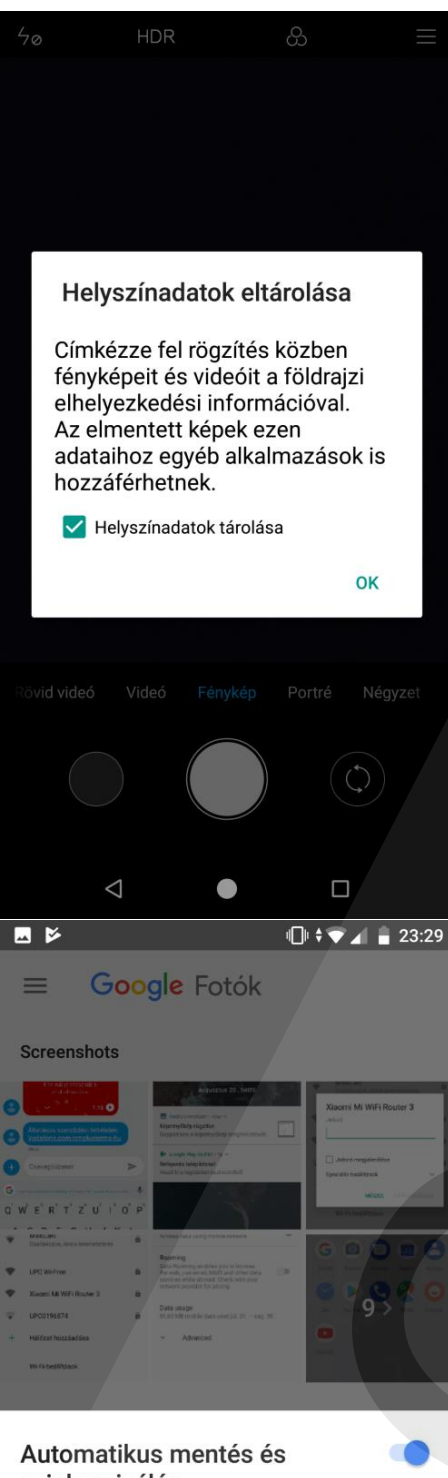

## szinkronizálás

Feltöltés mérete: kiváló minőség (ingyenes, korlátlan tárhely)

√ Feltöltés csak Wi-Fi-kapcsolaton keresztül Beállítások módosítása

JELENTKEZZ BE AZ AUTOMATIKUS MENTÉSHEZ  $\triangleleft$  $\bullet$  $\Box$ 

#### **KAMERA**

A kamera alkalmazással álló-, és mozgóképeket rögzíthet a készülék belső memóriájára vagy memóriakártyára.

1. A főlapon nyissa meg a KAMERA applikációt.

2. Érintse meg a fókuszálni kívánt területet / objektumot a kijelzőn.

3. Nyomja meg az exponáló gombot.

4. A **VIDEÓ** gombbal átválthat videó felvételre.

5. A <sup>4</sup>7A gombbal beállíthatja a vakut.

6. A kamera beállításaihoz nyomja meg a  $\equiv$  gombot.

7. A különböző, valós idejű effektekhez a  $\circledast$  gomb megnyomásával férhet hozzá.

8. A  $\bigcirc$  gombbal válthat az előlapi és a hátlapi kamera modul között.

9. A HDR gombbal ki/bekapcsolhatja a dinamikatartomány kiterjesztését.

#### **GOOGLE PHOTOS**

Az A2/A2 Lite készülékekre előre telepítve elérhető a Google Photos szolgáltatás. Első indításkor az alábbi ábra jelenik meg.

Javasoljuk, hogy állítsa be az automatikus mentést a Gmail fiókjához.

Akkor a készülékkel készített fotók automatikusan mentésre kerülnek a Google szerverére, de a "kiváló minőségű" beállítás nem fogyasztja a tárhelyet.

Javasoljuk, hogy a "Csak WiFi" opciót válassza a mentési beállításoknál, mert a mobil interneten való automatikus mentés bekapcsolása többletköltséggel járhat.

Az automatikusan mentett képeket számítógépről is elérheti (Gmail bejelentkezés után) **https://photos.google.com/**

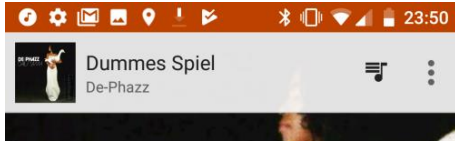

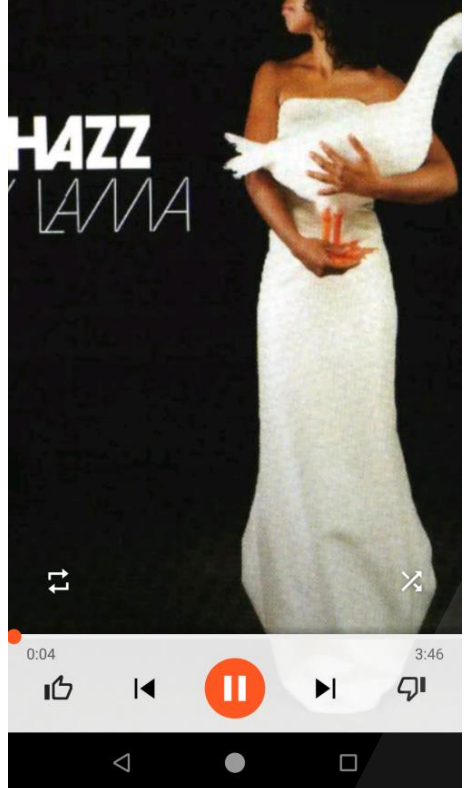

#### **GOOGLE PLAY ZENELEJÁTSZÓ**

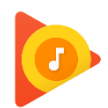

A készülék zenelejátszó applikációval van előre telepítve (Google Play Zene). A belső memórián, illetve memóriakártyán behelyezett MP3 állományokat, valamint a Google Play-ben található zeneszámokat játszhat le a segítségével.

Belépés után előadók, albumok és dalok szerint válogathatja szét a felmásolt zenéket.

A  $\left| \leftarrow \right|$  gombokkal léptethetők a zeneszámok.

Beállíthatia a kevert sorrendű ( $\sum$ ) és a folyamatos ( $\overrightarrow{=}$ ) lejátszást.

A zenelejátszó beállításaihoz a  $\frac{1}{3}$  gombbal férhet hozzá.

Zenelejátszás közben az állapotsorban, illetve a lezárt képernyőn is megjelennek

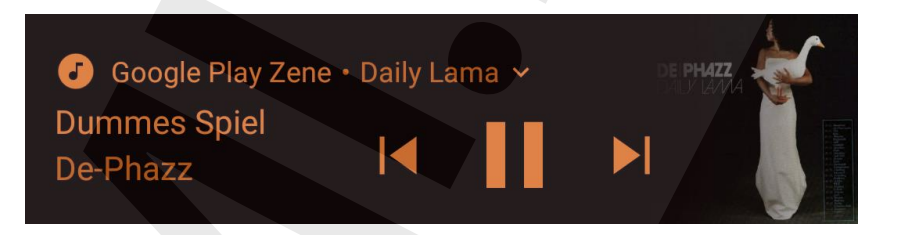

Xiaomi Mi A2 Lite Manual HU v1.0 - 18. oldal A dokumentum és annak teljes tartalma a WayteQ Europe Kft. tulajdona. A WayteQ Europe Kft. írásos hozzájárulása nélküli felhasználása szigorúan tilos.